# **Using Teams Converting and creating Teams meetings**

Bow Valley College staff members can host exiting meetings virtually by converting existing meetings to an MS Teams platform. Converting and creating MS Teams meeting is easily completed by using your MS Outlook app:

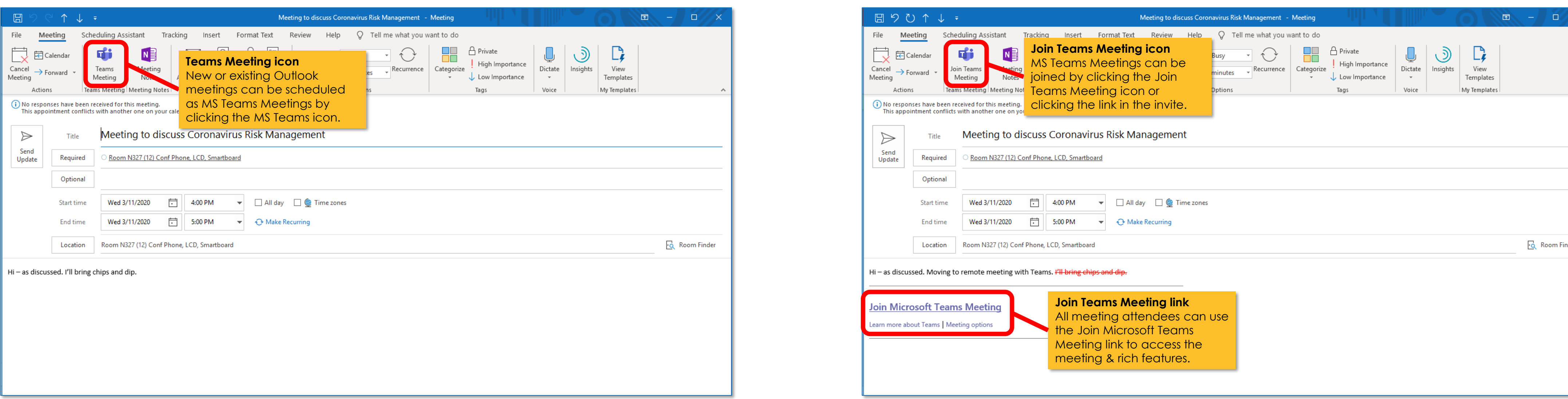

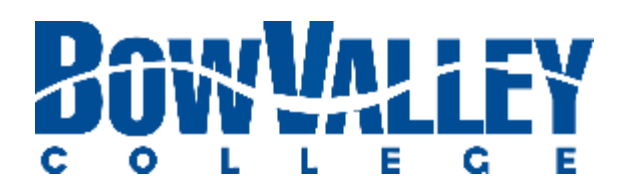

### **Step 1: Open your original Outlook meeting event Step 2: Click Teams Meeting icon to make a virtual event**

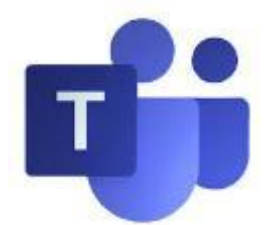

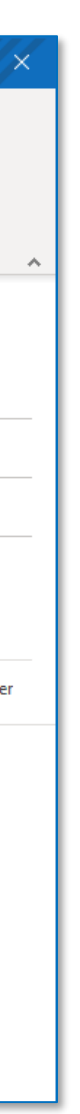

# **Using Teams Prepare to host and attend Teams meetings**

Ideally, MS Teams is accessed via [Windows](https://teams.microsoft.com/downloads), [Google Play](https://play.google.com/store/apps/details?id=com.microsoft.teams&hl=en_CA) or [Apple Store](https://apps.apple.com/ca/app/microsoft-teams/id1113153706) Apps. MS Teams is also available through the most popular web browsers, although MS Teams [will not work with all](https://can01.safelinks.protection.outlook.com/?url=https%3A%2F%2Fdocs.microsoft.com%2Fen-us%2Fmicrosoftteams%2Fget-clients%23web-client&data=01%7C01%7Csdevries%40bowvalleycollege.ca%7Ce467243ecc0f49da0a5908d7941f4232%7C8f11c6f4648e4c0cbb9996e8408a8e2a%7C1&sdata=jfzP%2Fo%2FgrGuxDK45qRITl218gZaWxyJPsySu9Bz8Sg0%3D&reserved=0) browsers:

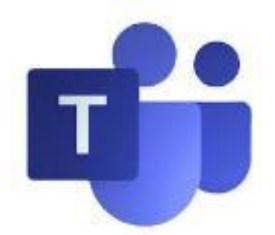

## **Option 1: Access all device downloads at https://teams.microsoft.com/downloads**

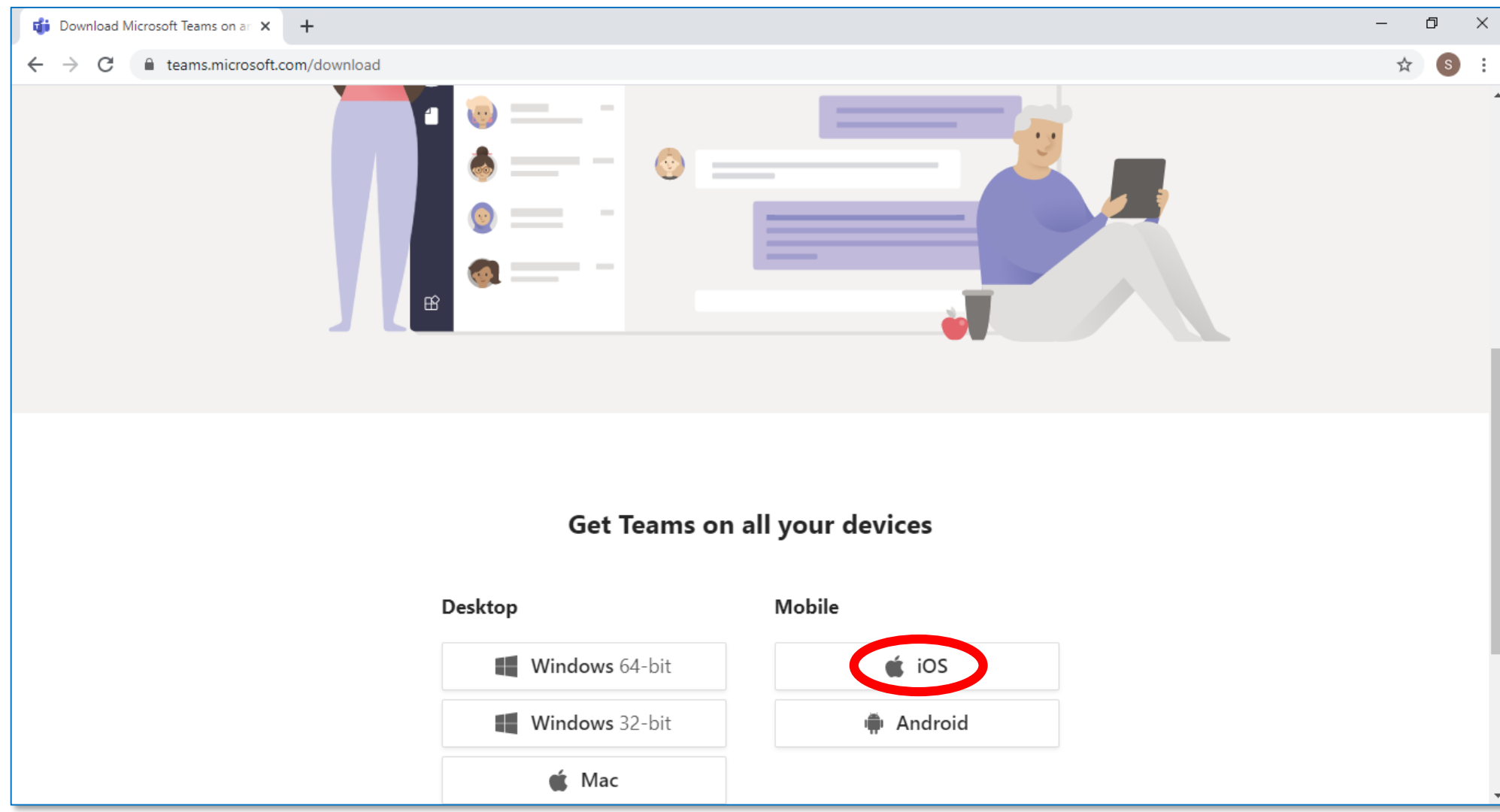

## **Option 2: Access specific device or OS app stores and/or download sites**

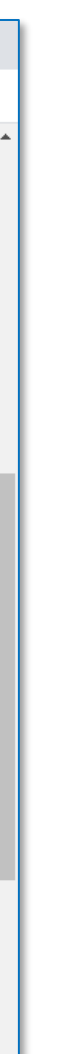

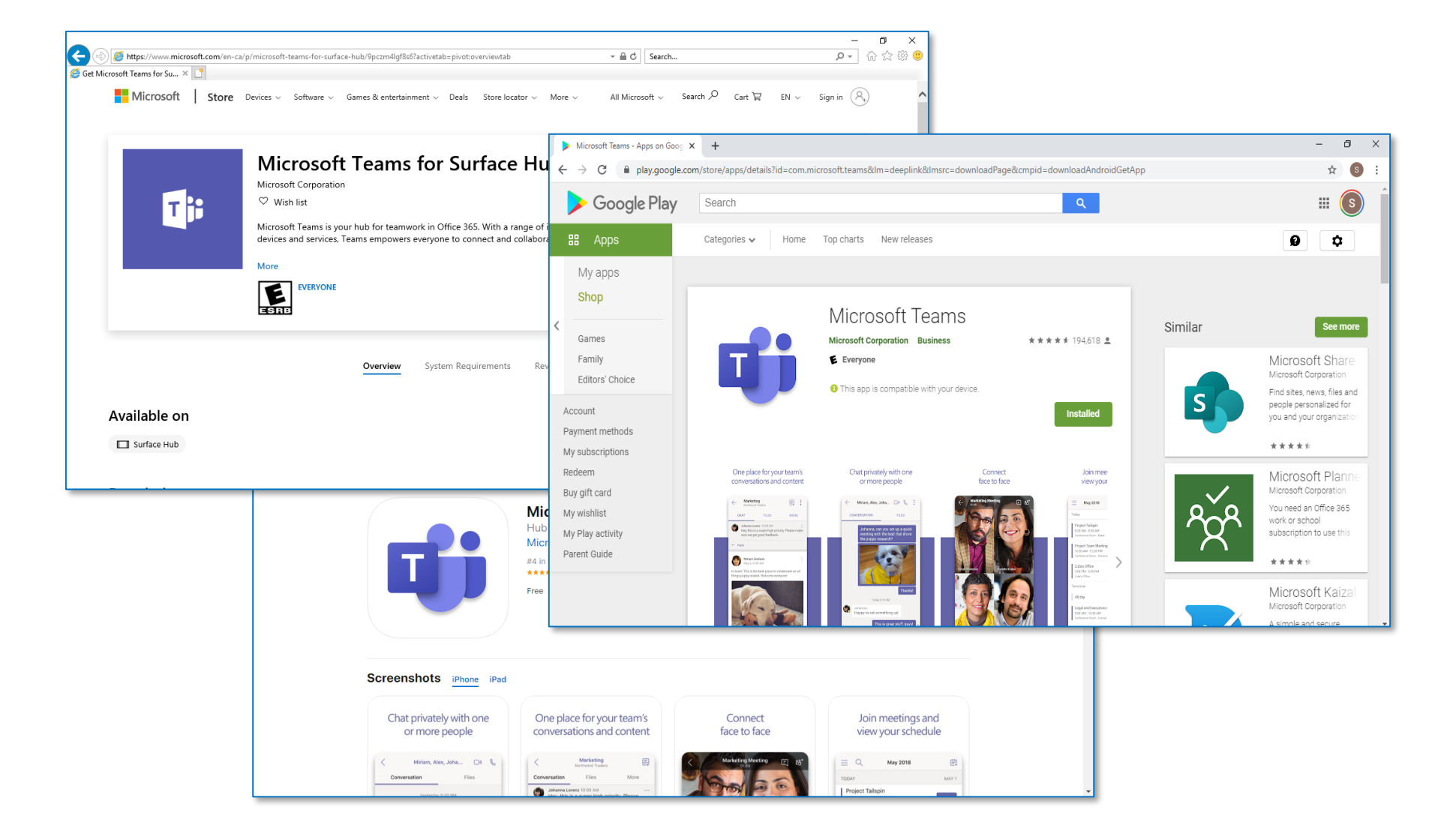

Apple, Android and Windows each have free MS Teams app downloads at their media / content stores. Download and install today!

Microsoft makes it easy to locate the version of MS Teams for your own devices and Operating Systems. Download and install today!

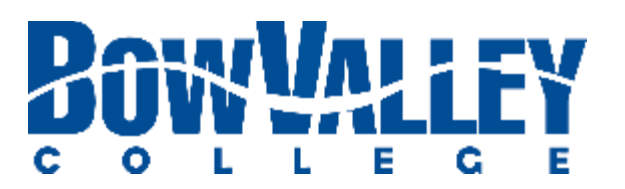

# **Using Teams Hosting and attending Teams meetings**

## **Tip 1: Manage meetings with the APP Tip 2: Join with audio and video Tip 3: Share docs & manage chats**

The main MS Teams interface allow you to manage files, chat, teams and an Outlook integrated calendar.

The MS Teams APP allows powerful audio, video and collaborative features. However, they work best if only one attendee is sharing audio.

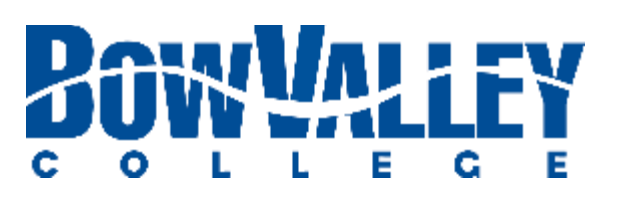

Sharing your desktop or specific documents is as easy as ever. You can also turn on live captions, record the meeting and take collaborative notes.

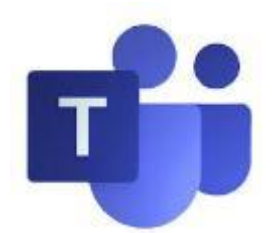

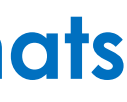

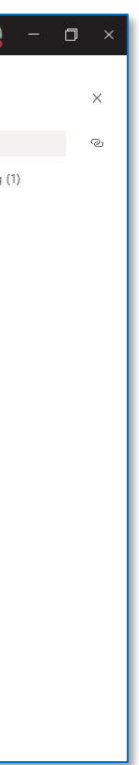

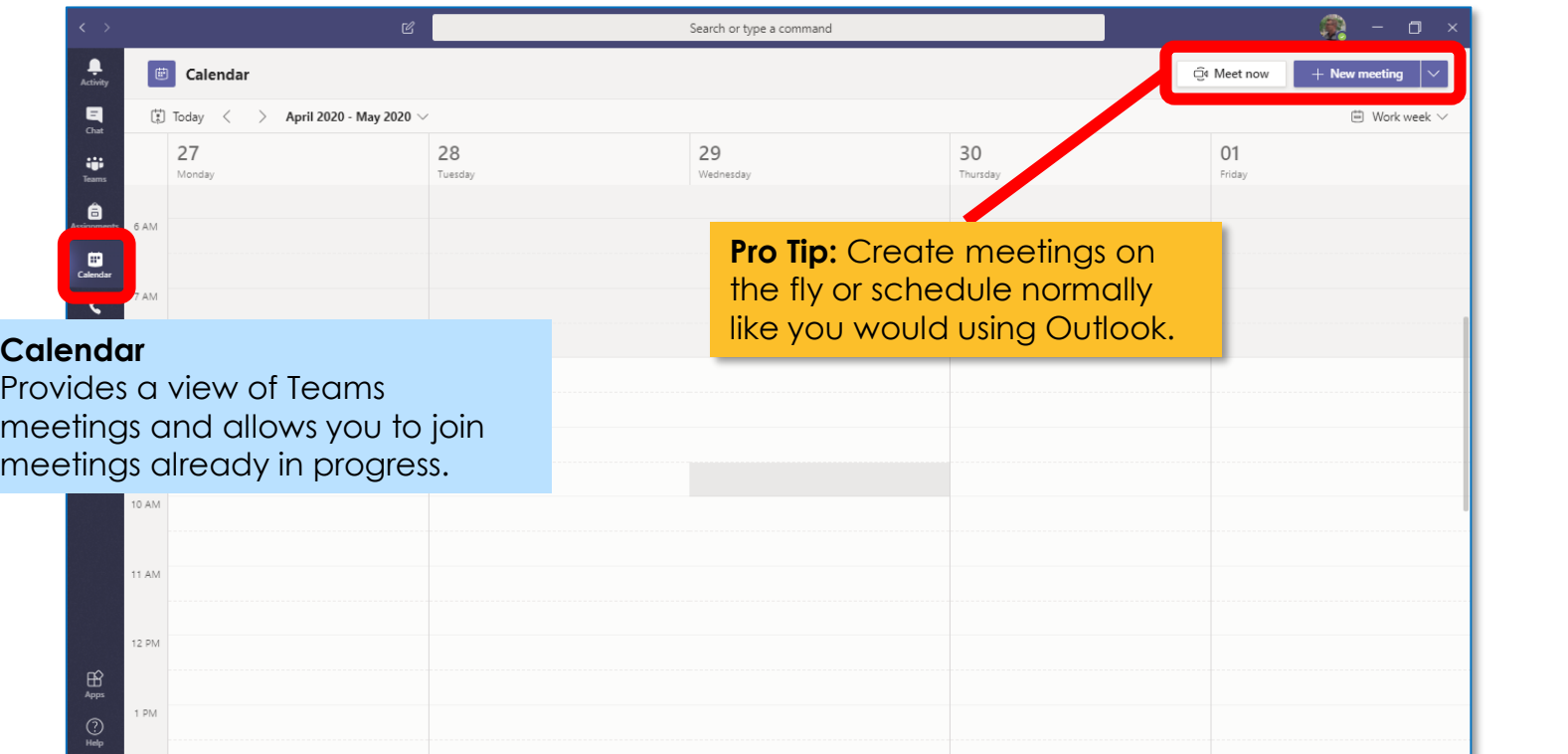

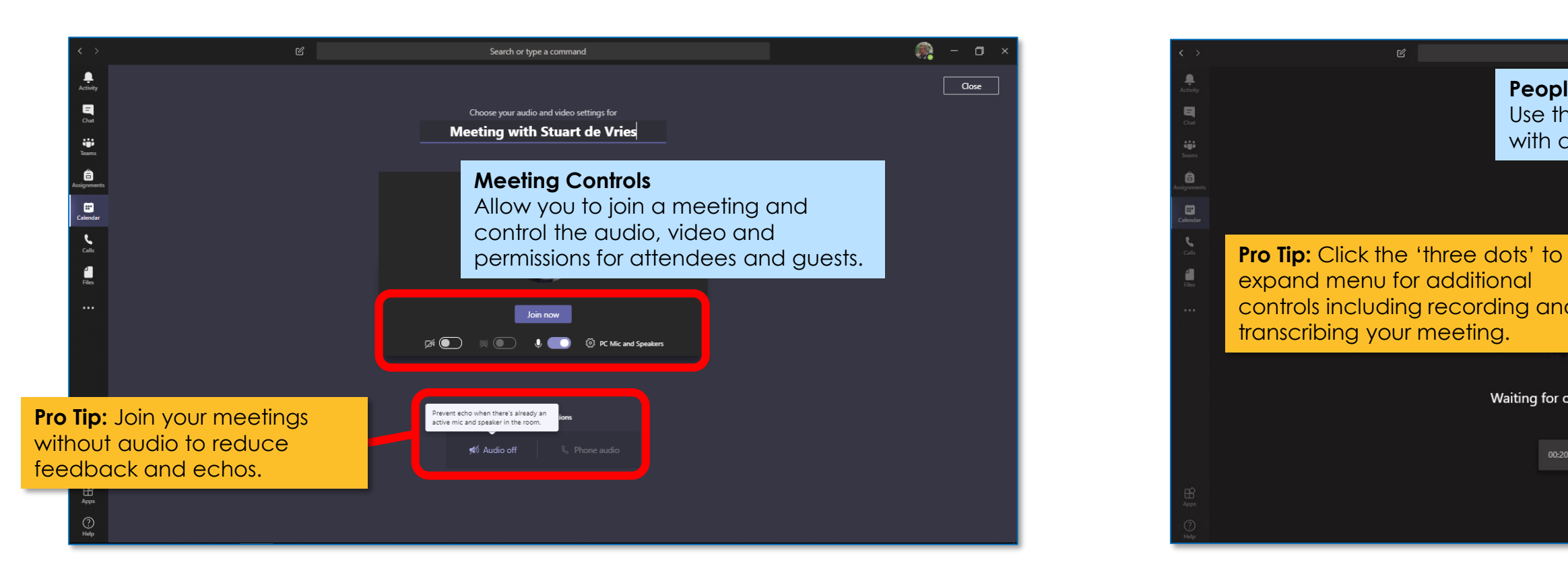

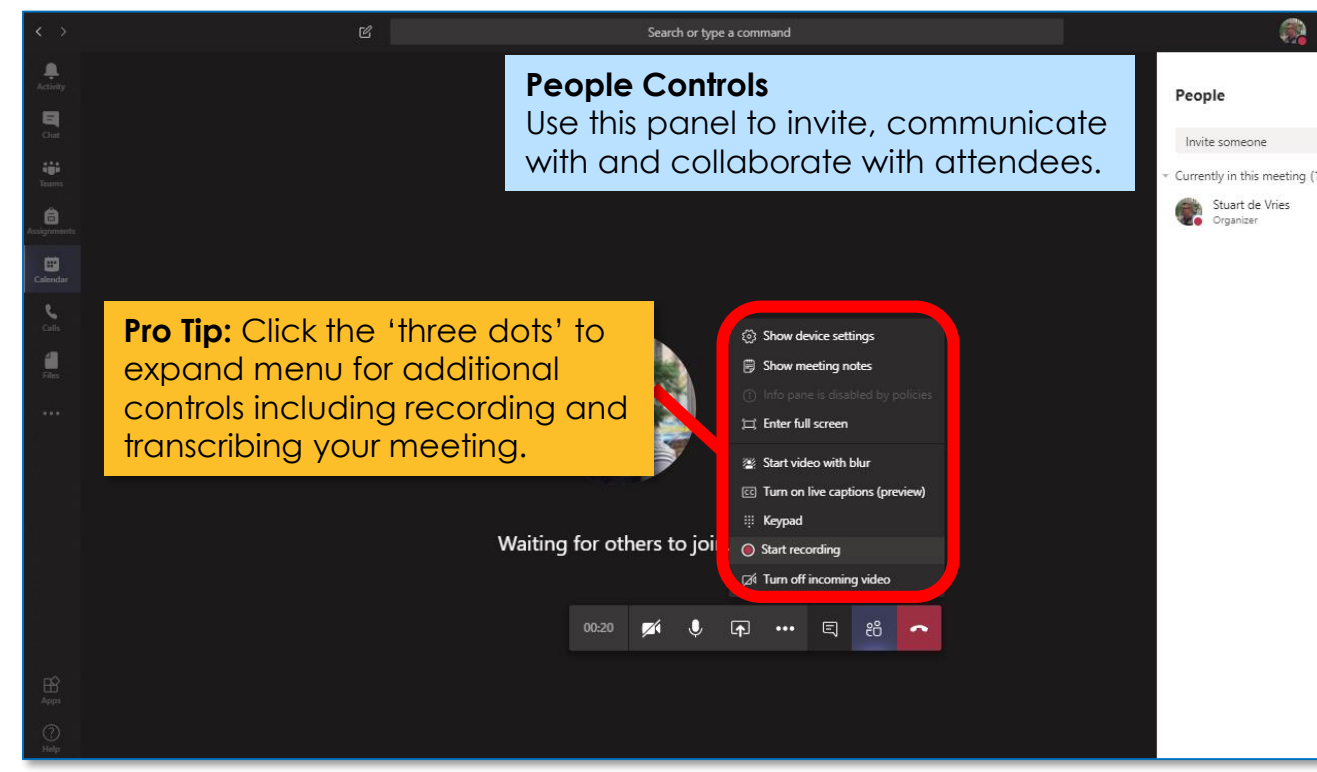

# **Using Teams Features you'll use in MS Teams**

### **View and organize Teams**

Click to see your teams. In the teams list, drag a team name to reorder it.

#### **Add apps**

Launch Apps to browse or search apps you can add to Teams.

### **Teams Help**

Easily access MS Help Topics, Training and What's New content.

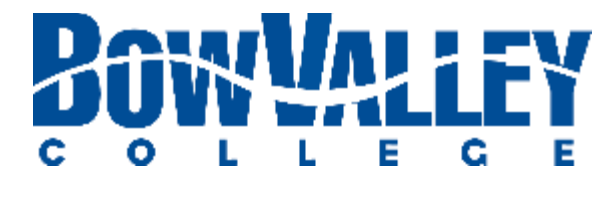

#### **Start New Chat**

Launch a one-on-one or small group conversation. NOTE: Please use Private Chat for your private chats.

**Use the Command Barrow** Search peop and **l** 

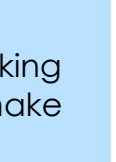

d to a

#### **Chat**

Click to create or access direct chats with one or more contacts.

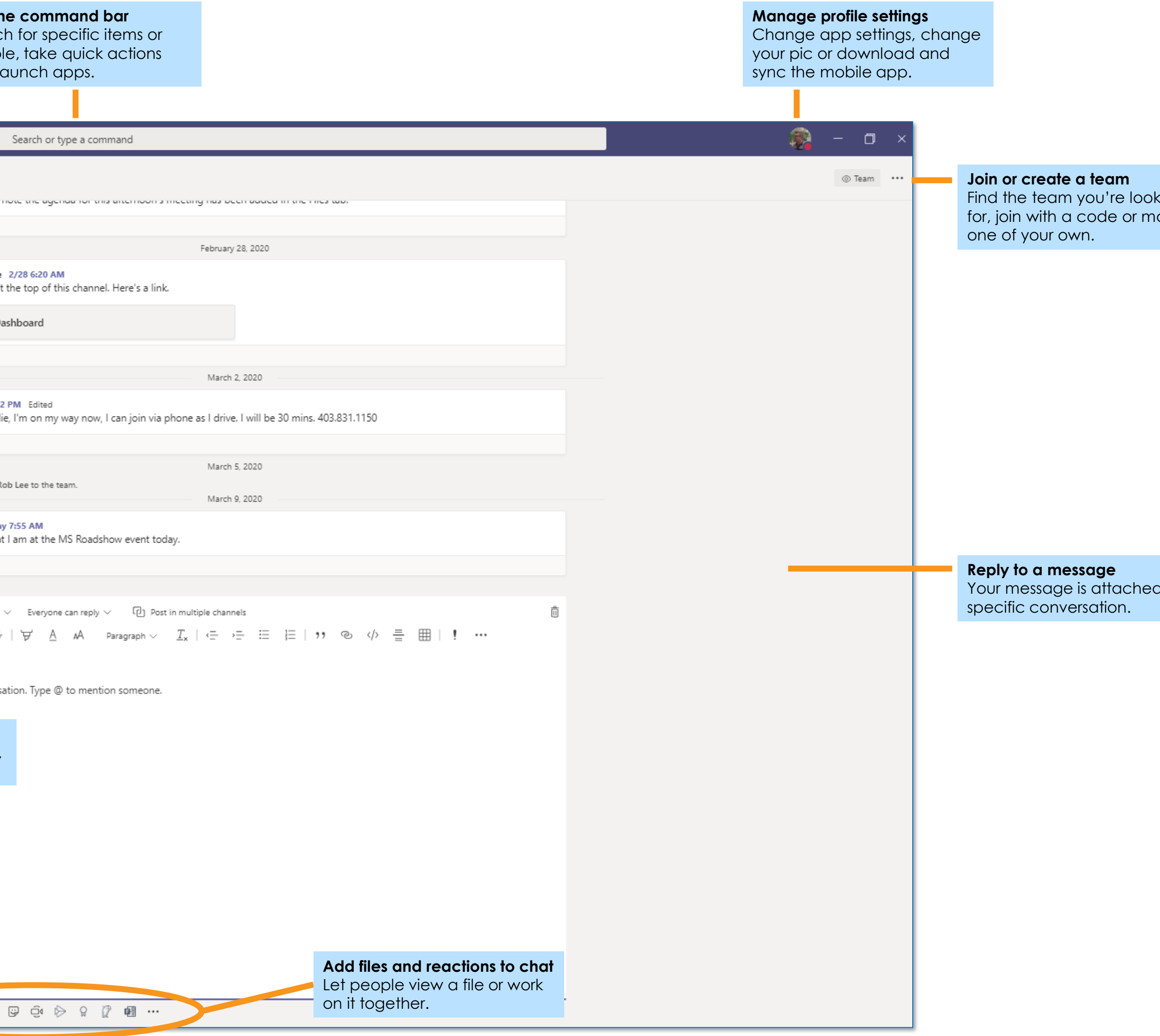

#### **Calendar**

Provides a view of Teams meetings and allows you to join meetings already in progress.

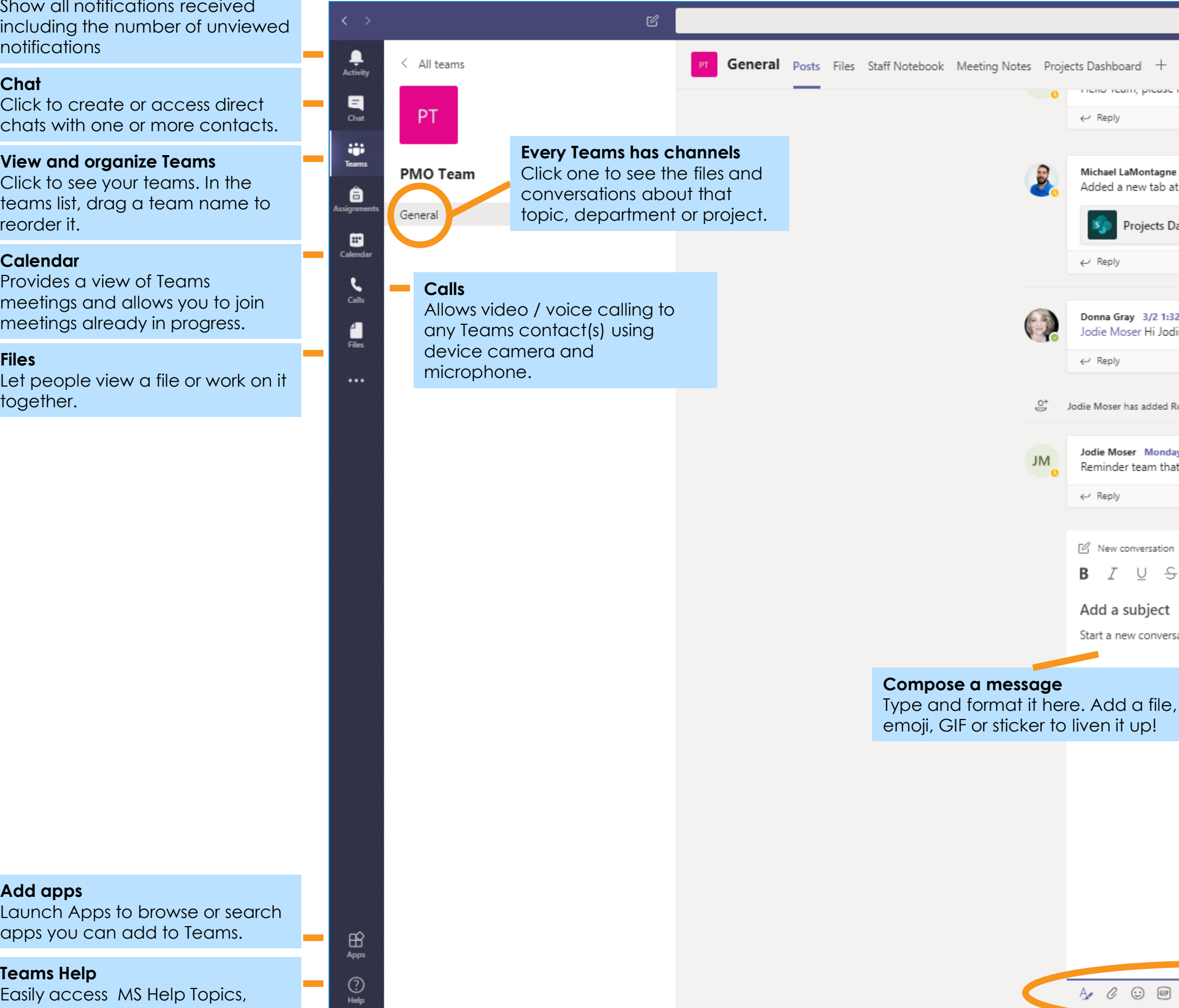

together.

#### **Activity**

Show all notifications received including the number of unviewed notifications

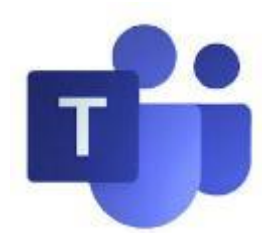

# **Using Teams When you're joining a Meeting in progress …**

**… it's important that the only presenter is the audible attendee** Before you join the Meeting, let's turn off your microphone and video:

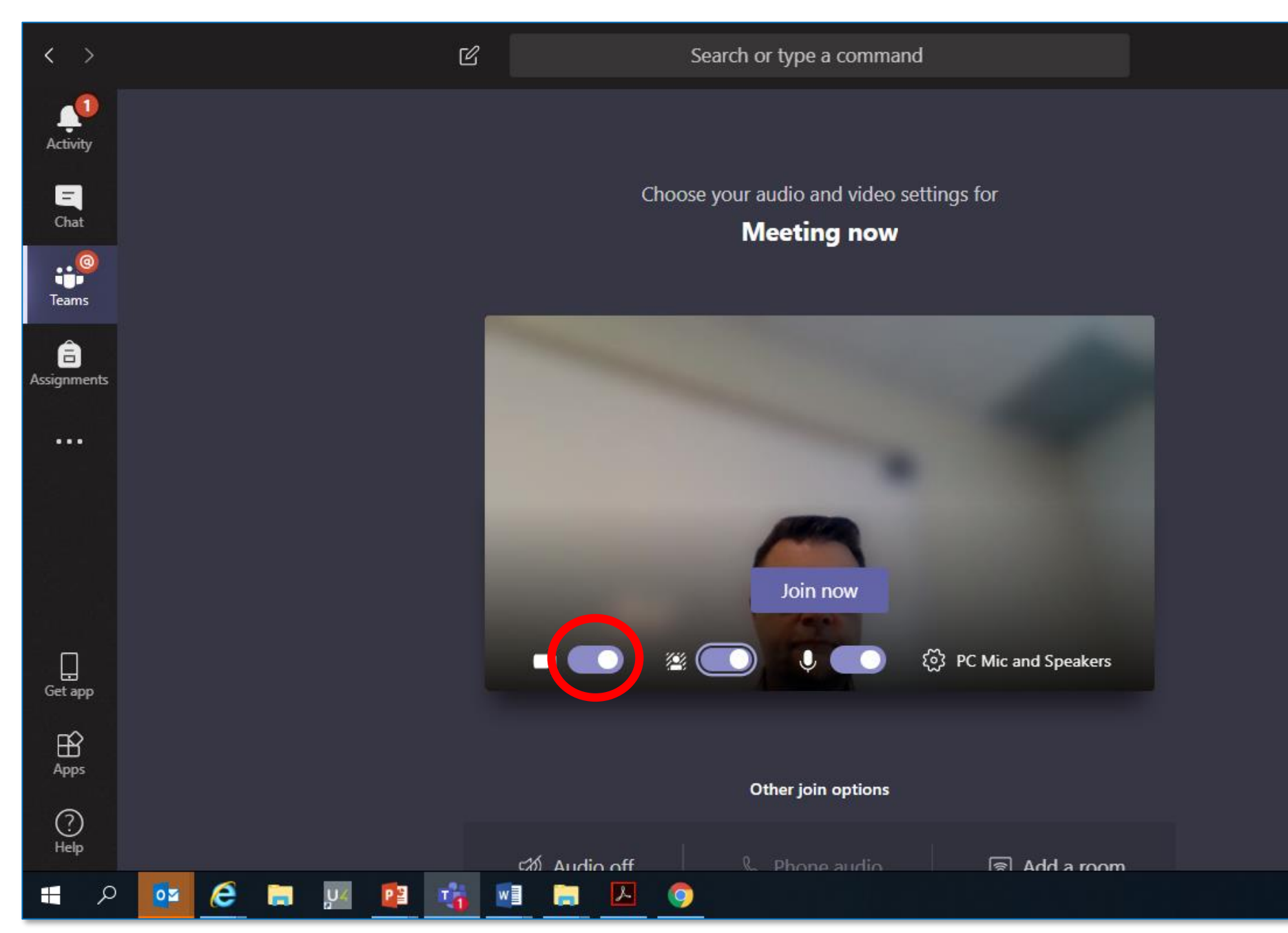

**First: Turn off your video**

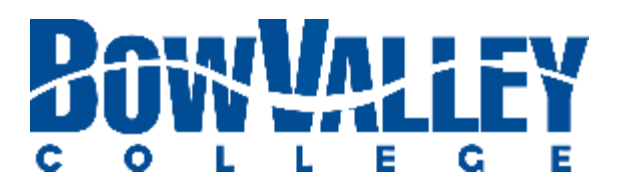

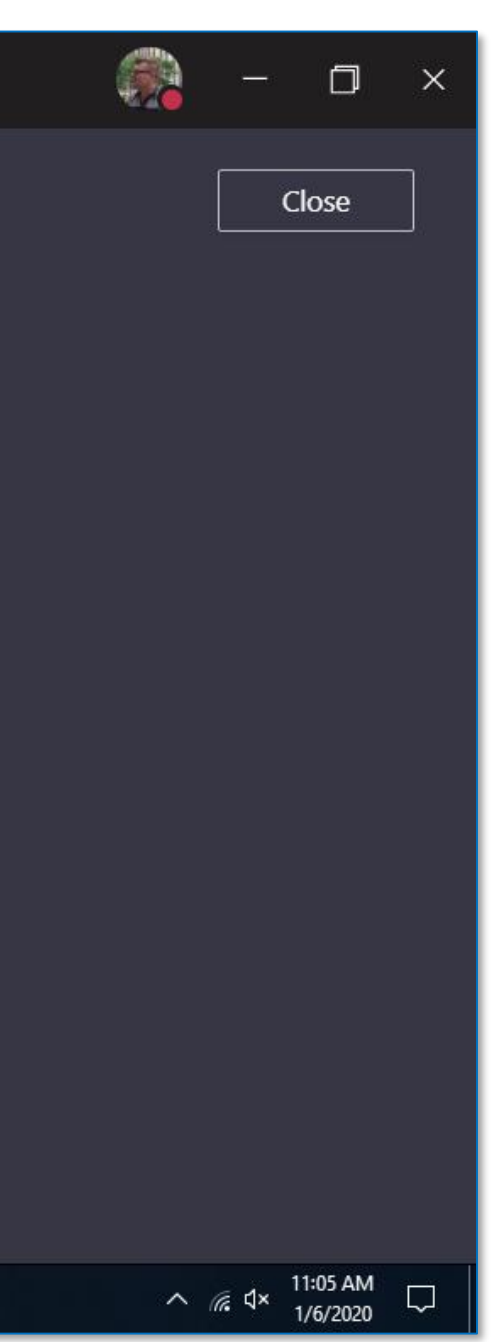

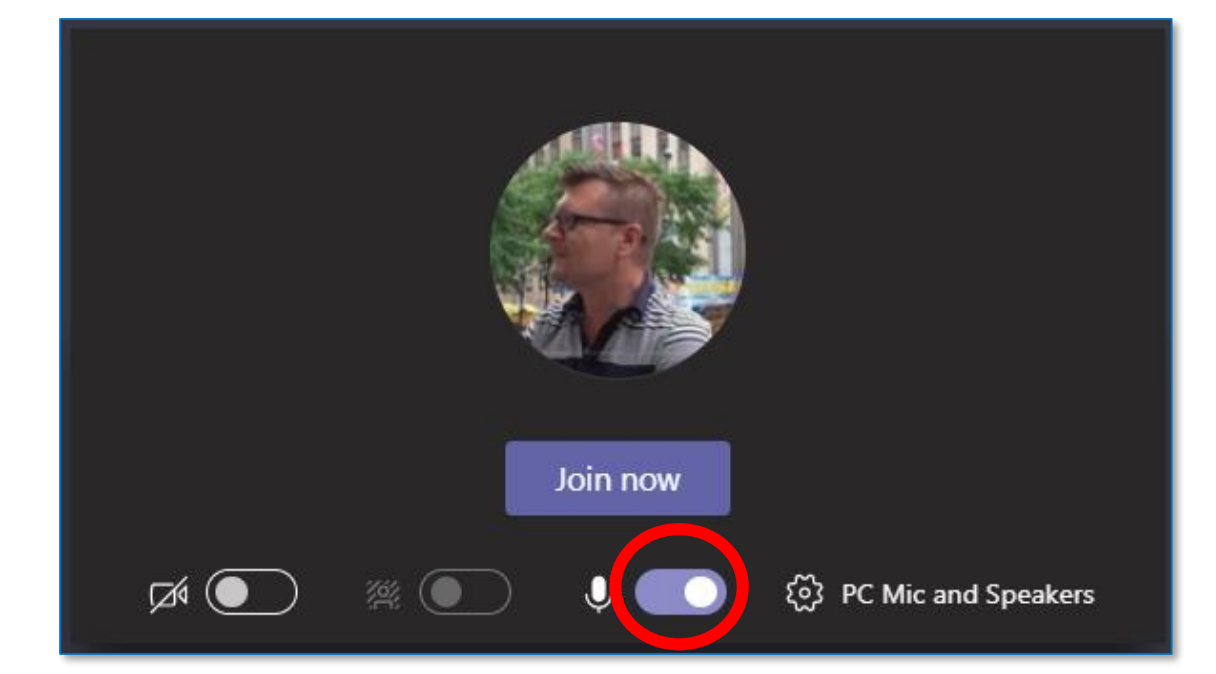

## **Third: Click the 'Join now' button**

## **Second: Mute your microphone**

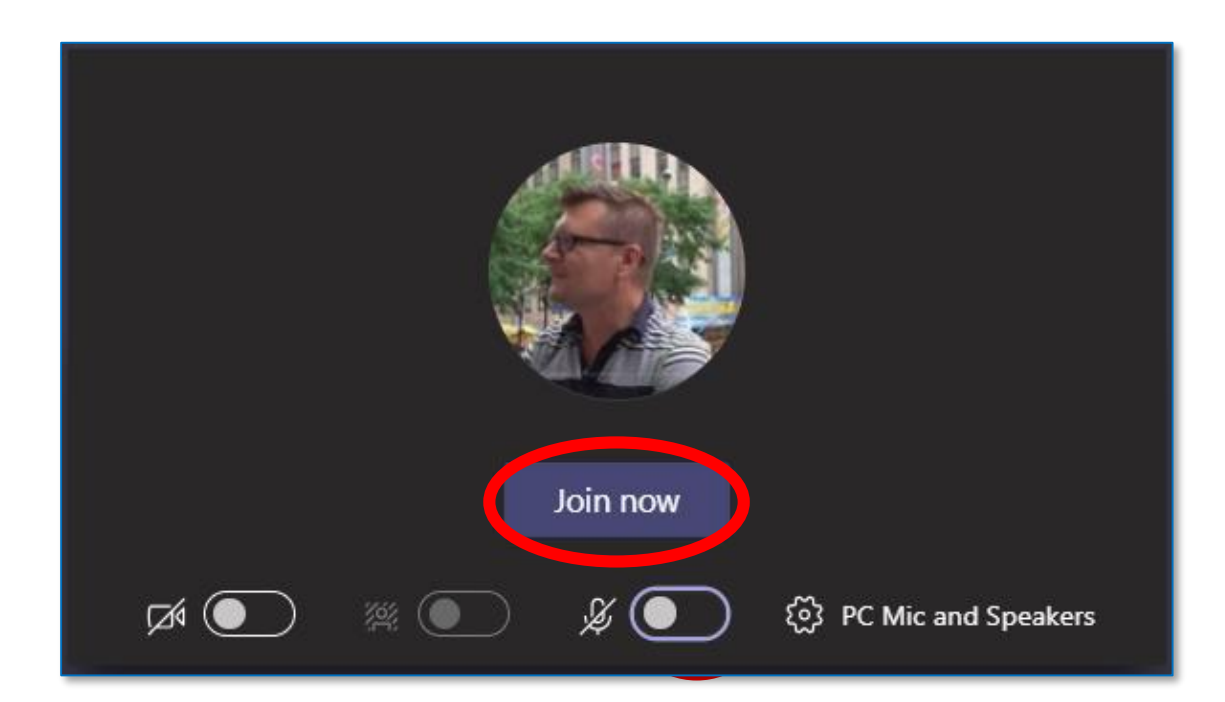

Issues? Contact the ITS Service Desk at 403.410.1611 or HelpDesk@bowvalleycollege.ca

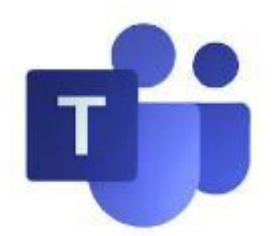

### **Start a Chat | General**

Starting a Chat will **create a brand new thread** with the entire channel.

To start click the **Chat** link on the left hand side of screen.

Then use the conversation channel to write your message and add media.

### **Chatting in Teams**

Channel conversations are organized by date and then threaded.

### **NOTE:** As a best practice all **meeting attendees SHOULD reply to messages**

to maintain one thread per topic.

Please limit new chat threads to new topics only.

# **Using Teams Using Chat in and out of Meetings**

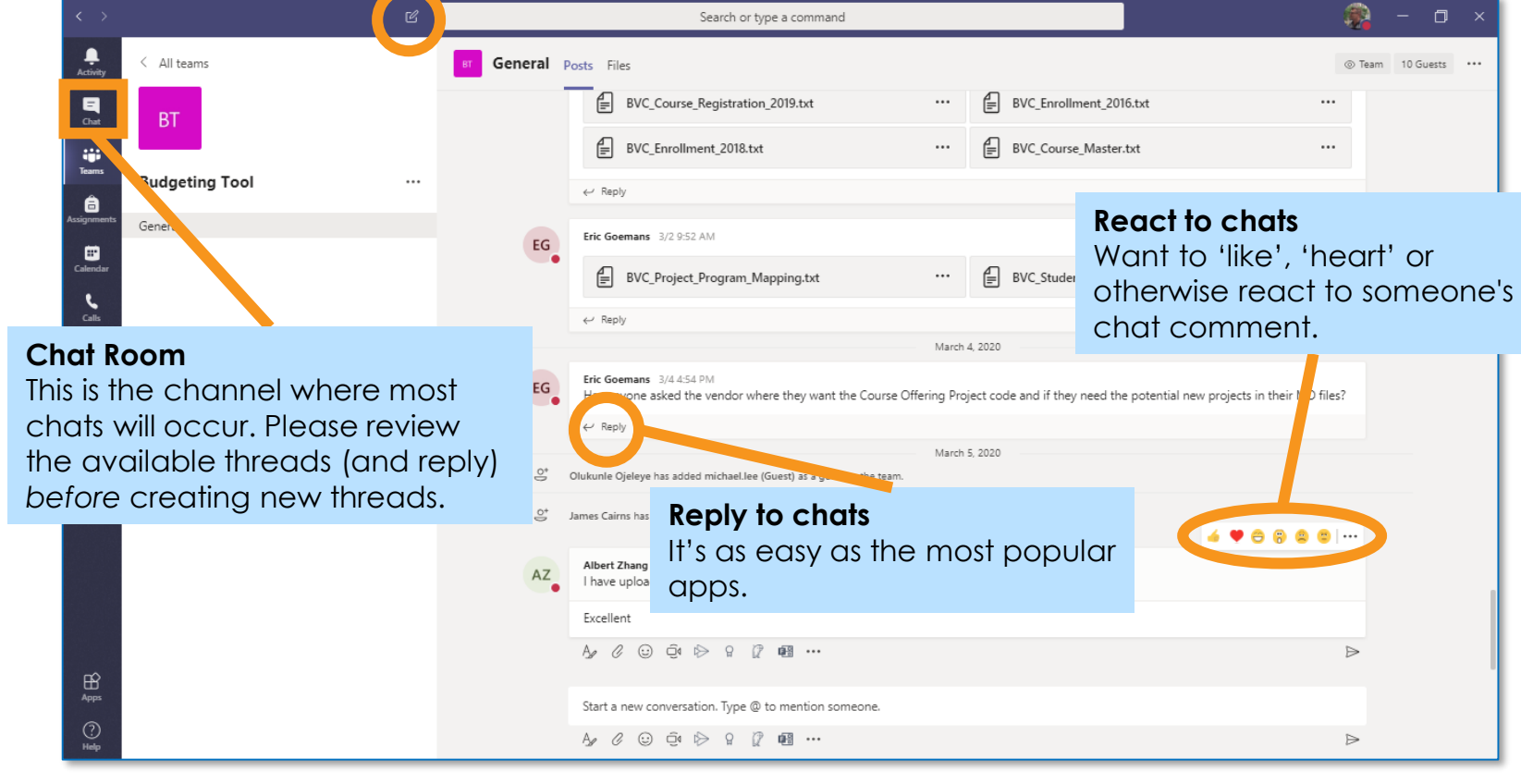

### **Conversation panel**

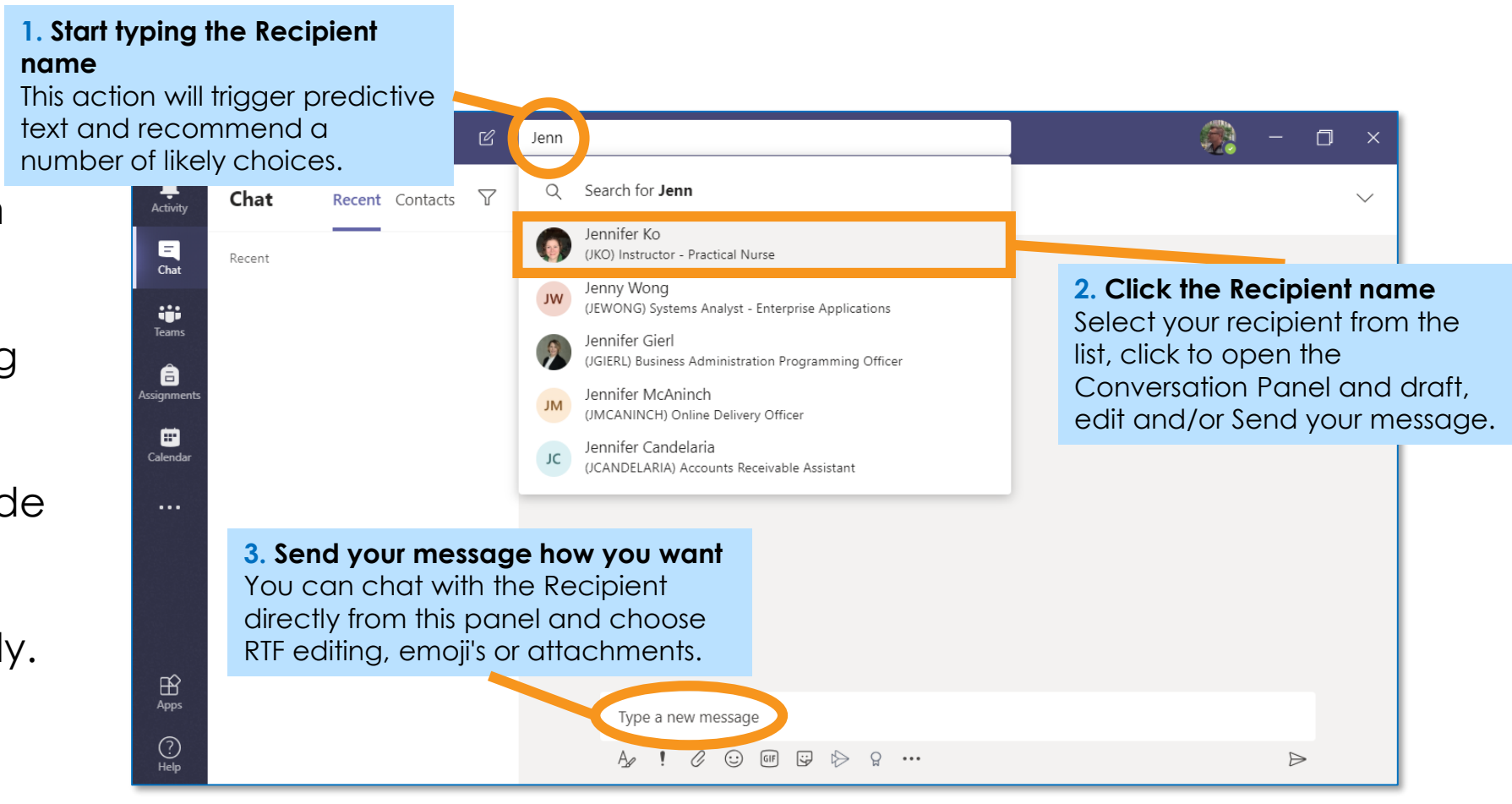

### **Start a Chat | By Search**

Begin a chat using the Command Bar by typing your recipient's name.

Predictive text will provide a number of choices, select from the list and begin your chat normally.

### **Start a Chat | In Meeting**

Meeting attendees can be displayed by clicking the People icon on the control panel.

You can pin / sort attendees as well as access profile and communication settings.

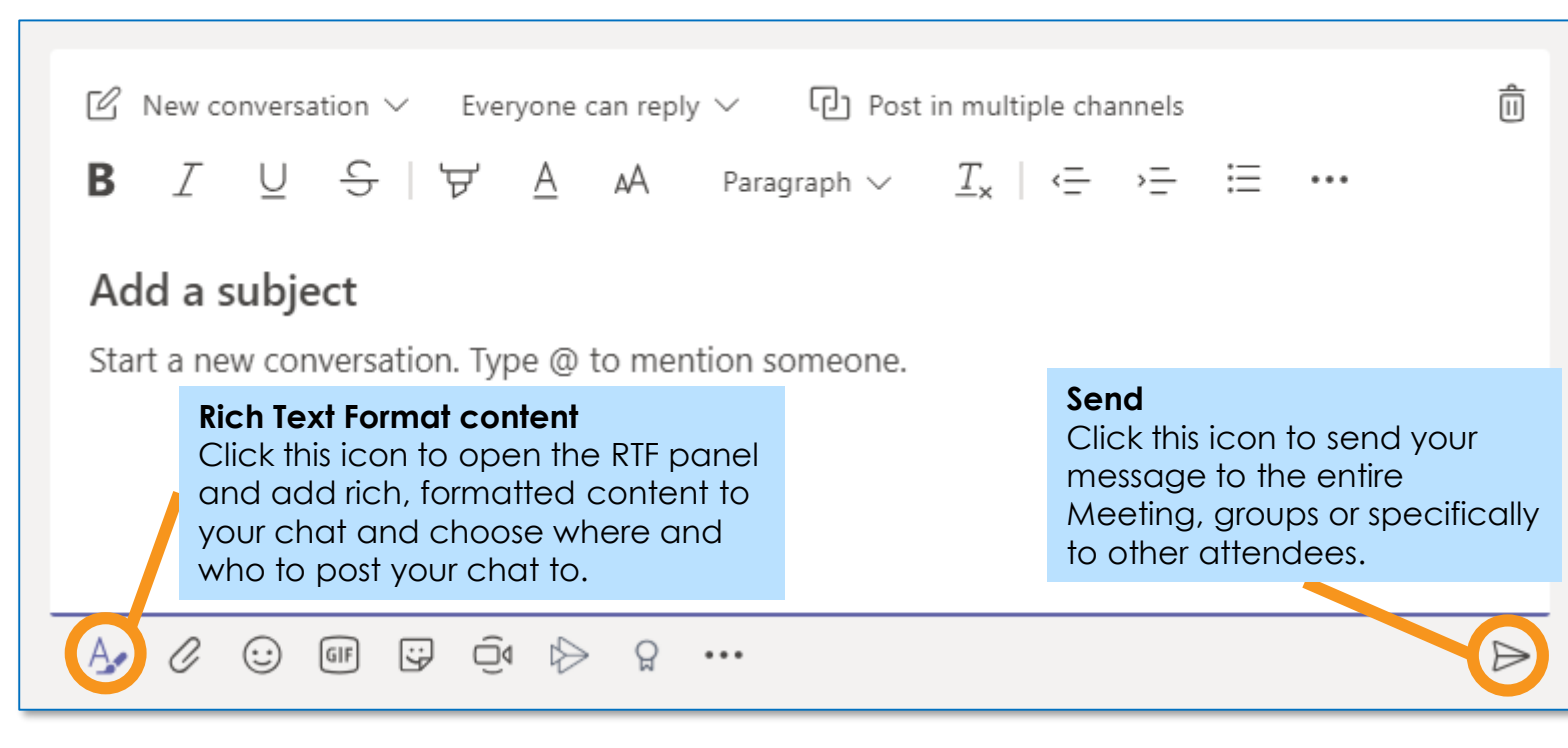

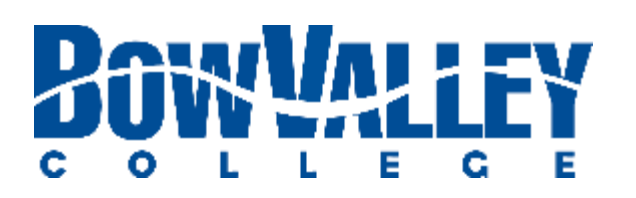

Type your message in the panel shown, click **Send**.

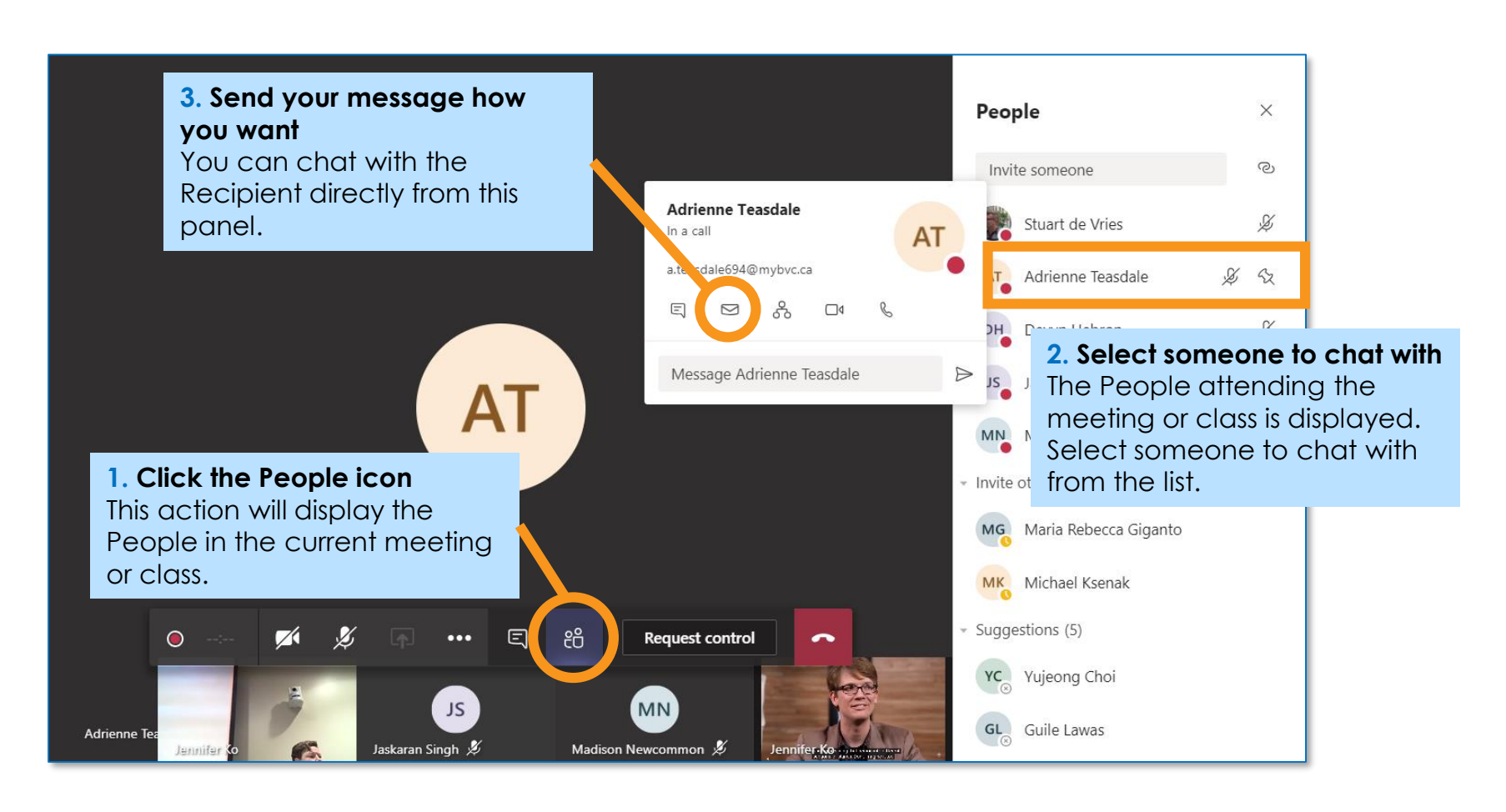

**Start a new chat**

This chat will be viewable by all members of the team or class.

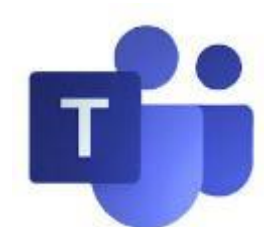

## **Option 2: Access other support**

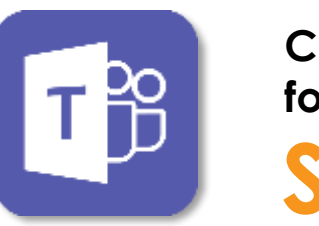

### **ITS Service Desk 403.410.1611**

### **helpdesk@bowvalleycollege.ca**

### **MS Teams Help [support.office.com/en-us/teams](https://support.office.com/en-us/teams)**

The Bow Valley College ITS Help Desk will be able to support targeted Budget Planning Tool Questions.

## **Option 1: Contact ITS Service Desk**

Microsoft has robust user communities and support to help new and existing users unleash the full power of their software.

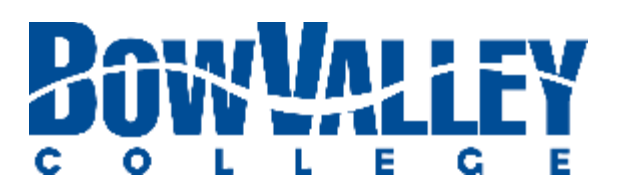

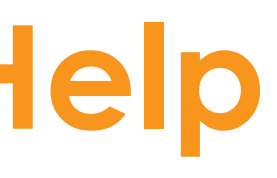

# **Using Teams Support and Help**

Issues? Contact the ITS Service Desk at 403.410.1611 or HelpDesk@bowvalleycollege.ca

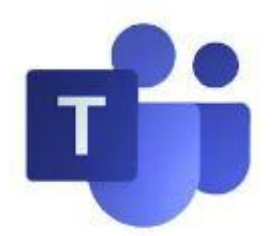

## **MS Teams Training & Coaching**

- **EXENGE THE MS Teams Training [Landing Page](https://docs.microsoft.com/en-us/microsoftteams/training-microsoft-teams-landing-page)**
- **MS Teams Training [Videos](https://support.office.com/en-us/article/microsoft-teams-video-training-4f108e54-240b-4351-8084-b1089f0d21d7)**

### **MS Teams Click [Support Chat](https://teams.microsoft.com/l/team/19%3a7e06eafd40914eda933bcd22c433c236%40thread.tacv2/conversations?groupId=5bd46e29-e945-4a23-80cc-cbda66de7dd4&tenantId=8f11c6f4-648e-4c0c-bb99-96e8408a8e2a) for**